# Let's get your SendKit up and running quickly…

Let's first get together the things you will need:

- The box containing your SendPro**®** Bluetooth SendKit.
- A Welcome Email from Pitney Bowes containing your SendPro**®** Login details, if you use SendPro for the first time.
- A PC on which you have full admin rights to allow downloading and installing software, if necessary.
- 2 available USB ports on your PC.

For the first time user:

If you have not received the email from Pitney Bowes, do not go any further with this installation. Please visit pitneybowes.com for

contact details for your market.

#### Continue reading below

Read Now BEFORE you unpack your equipment

Installation Instruction for Microsoft Windows OS Device

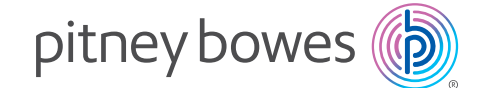

# SendPro**®** Bluetooth SendKit

### 1. Opening the box and unpacking.

# 2. Signing into SendPro® .

Here's a diagram and explanation of the items you should find in your box.

[sendpro.pitneybowes.com](http://sending.us.pitneybowes.com) Sign into SendPro.

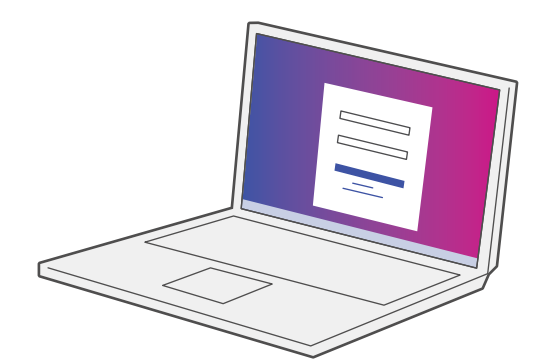

Label Roll USB Power Cord (DK roll)

**Scale** 

If you have any problems during this installation, refer to the 'Troubleshooting' section at the end of this guide.

**Printer** 

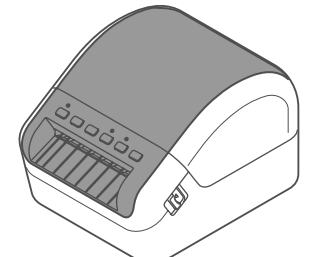

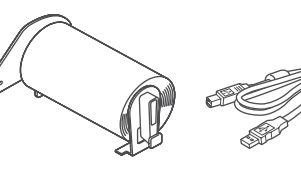

Printer control panel buttons you need to use.

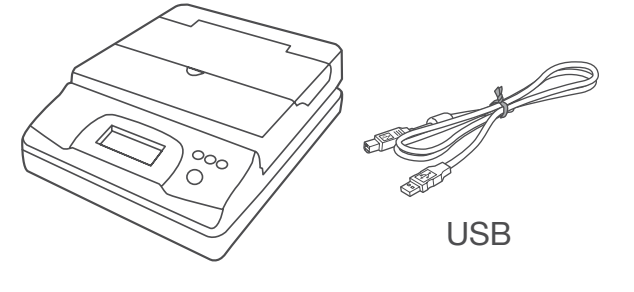

#### 3. Downloading the scale utility.

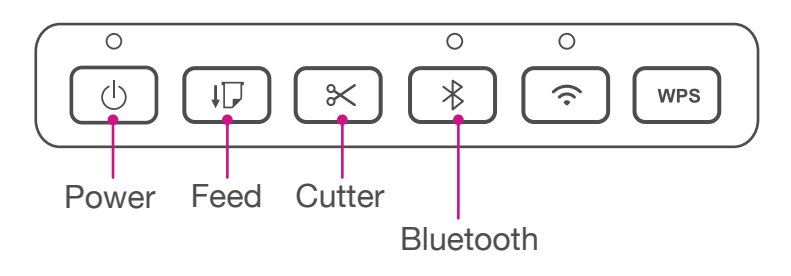

- 1. Now you are signed into SendPro® Click on the Help icon.<sup>2</sup>
- 2. Select **Download SendPro® Scale Utility for Windows.**
- 3. Select **Run** or **Open** (this depends on your internet browser).
- 4. Follow the prompts on screen to install.
- 5. Click **Finish.**

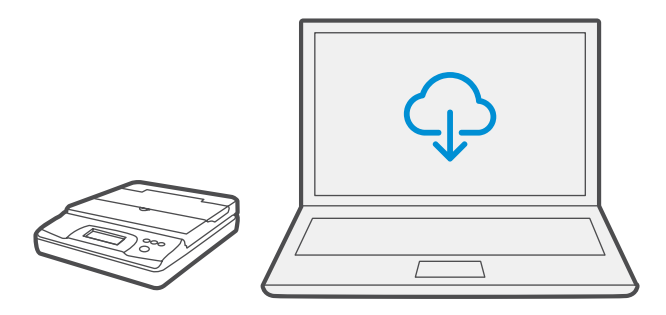

Note: Use the link in the welcome e-mail, if you are the first time user.

#### 4. Connecting the scale.

Note: If you do not wish to use a USB to connect your scale refer to the online help for information on battery installation.

Place your scale on a firm and flat surface near to your computer.

Connect your scale to your computer using the USB cable supplied. Then press the **Zero** button.

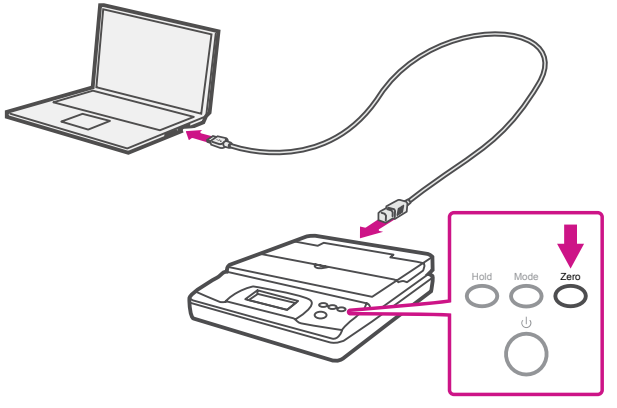

#### 5. Connecting the power cord.

Connect the power cord to your printer as shown.

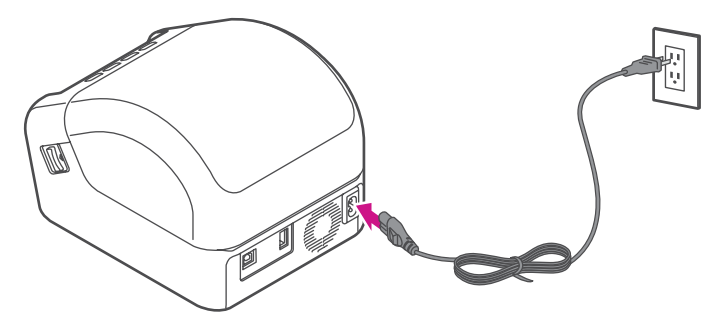

#### 6. Loading the label roll.

1. Pull the release levers on the both sides of the printer to unlock the cover, and lift the cover to open it. Remove the protective sheet from the output slot.

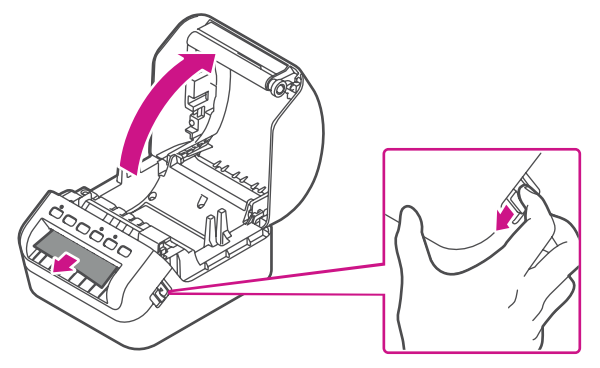

2. Place the label roll into the guide. Make sure the roll is inserted firmly in the guide and the stabilizer slides into the notch in the printer

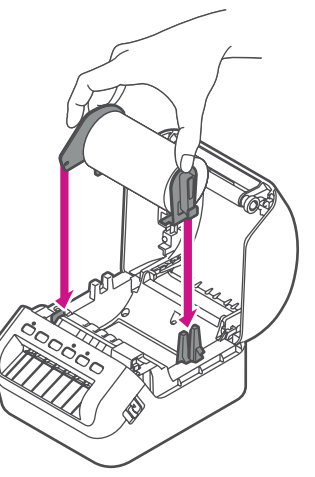

If SendPro is unable to detect the scale, you may need to pair the Scale App with your web browser:

- 1. Right-click on the **SendPro Scale App** icon in the Windows system tray (small icons by the clock).
- 2. Select **Pair With**.
- 3. Select the web browser you are using.

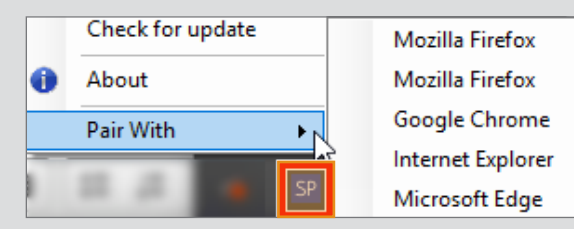

Make sure to press the Feed button  $\boxed{v}$  to align the end of the Roll.

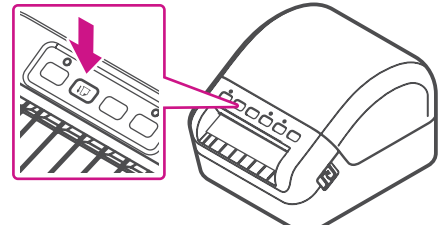

3. Thread the label roll straight through the printer, and align the edge of the roll with the upright edge of the output slot. Push the first label through the output slot until the end comes out of the slot as shown.

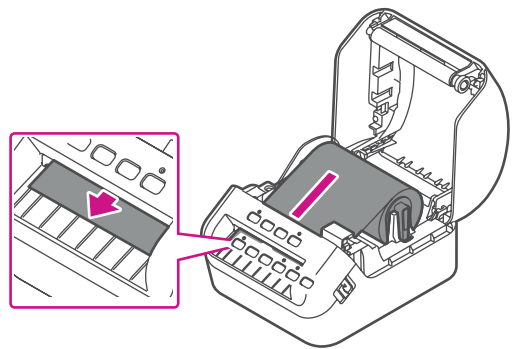

Press the **Power** button  $\circledcirc$  to turn the printer on, and check the status LED turns green.

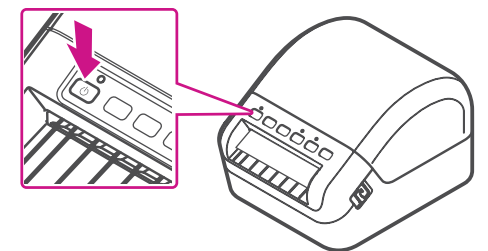

If experiencing trouble loading the label roll, try inserting from the side making sure the label is under the sensor.

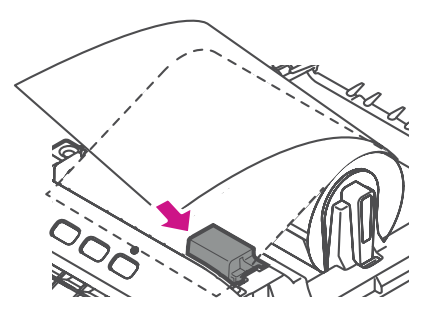

4. Close the cover.

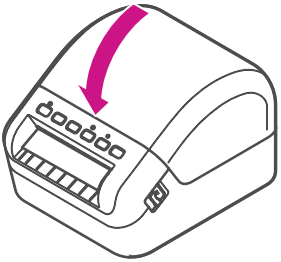

#### 7. Turning power on.

#### 8. Connecting the printer.

Connect your printer to your computer with the USB cable.

Your Printer Driver should automatically download and install. If this does not happen, please follow step 9 below.

Note: If you choose to connect the printer by **Bluetooth**, press the **Bluetooth** button  $\mathbb{R}$  on the printer and check the LED lights up blue. Make sure to turn on Bluetooth on your computer.

Skip this step and go to step 9.

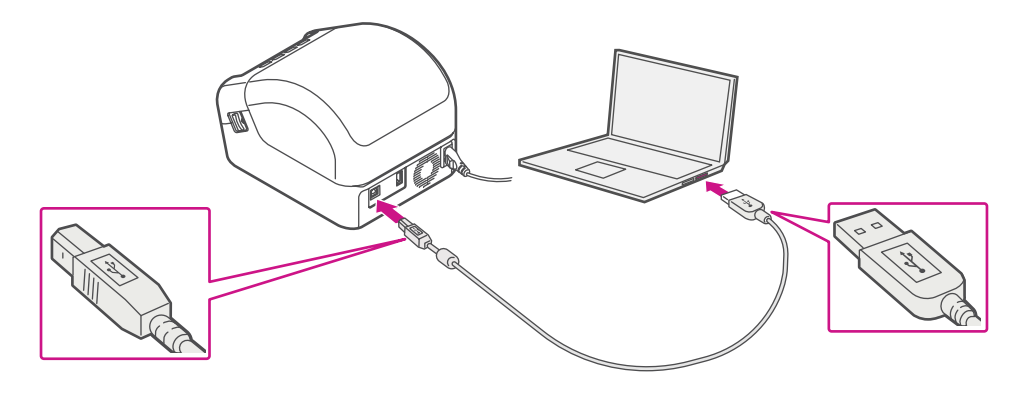

#### 9. Manually downloading the printer driver.

- 1. Ensure you are signed into SendPro® and click on the Help icon $\Omega$ .
- 2. Select the **Brother Printer Driver (QL-1100),** that is compatible with QL-1110NWB.
- 3. Click on **download** button for the Windows operating system.
- 4. Accept the licence agreement to download the installer.
- 5. Open the installer and follow the on-screen prompts to install.
- 6. Select QL-1110MWB.
- 7. Continue to follow the on-screen prompts and click **Finish/ Close**.

- You may need to check your downloads folder to install Printer Drivers.
- If you choose Bluetooth connection, you need to enter the printer serial number which can be found at the bottom of your printer.

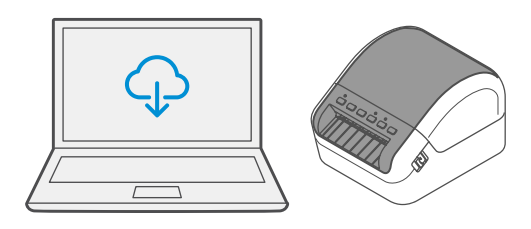

Note:

Note: Press the **Cutter** button  $(\times)$  to cut off the printed label.

#### 10. Printing the test label.

- 1. Go to **Settings,** then select **Printers & scanners**.
- 2. Select **QL-1110NWB**.

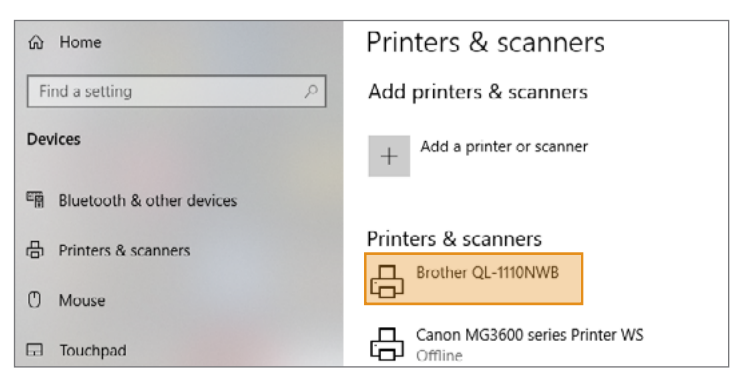

3. Click **Manage**.

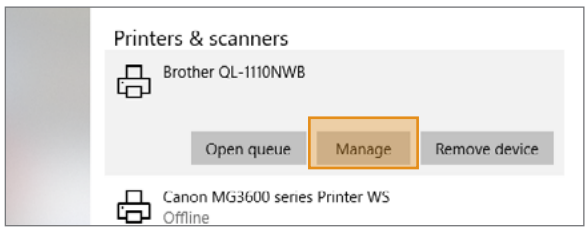

4. Click **Print a Test Page**.

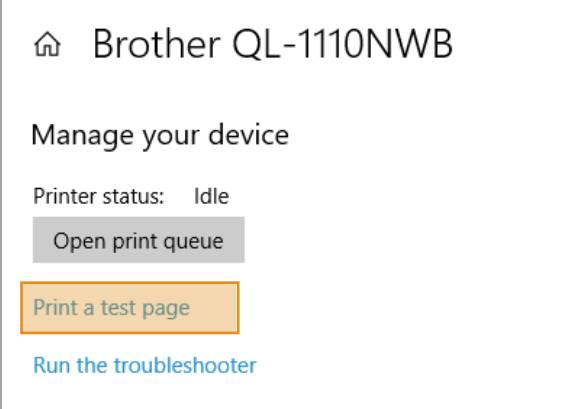

#### Note:

The below steps might differ based on your Windows OS versions.

#### Creating a label

#### How to print a shipping label in SendPro

### Managing SendPro users

# How to view your history in SendPro

### Now let's get shipping!

You can access in-depth Online Help that covers all operator and feature aspects of your SendPro® software and SendKit in detail. To access this information, press the Help  $(2)$  icon from your App. and select **See More Help Topics**. For your convenience, we've included links to most commonly needed support to get you started.

[Click Here](http://support.pitneybowes.com/SearchArticles/VFP05_KnowledgeWithSidebarHowTo?id=kA180000000CsQECA0&popup=false;&lang=en_US)

[Click Here](http://support.pitneybowes.com/SearchArticles/VFP05_KnowledgeWithSidebarHowTo?id=kA180000000CsQTCA0&popup=false;&lang=en_US)

[Click Here](http://support.pitneybowes.com/SearchArticles/VFP05_KnowledgeWithSidebarHowTo?id=kA180000000Cs3eCAC&popup=false;&lang=en_US)

[Click Here](http://support.pitneybowes.com/SearchArticles/VFP05_KnowledgeWithSidebarHowTo?id=kA1800000004MxmCAE&popup=false;&lang=en_US)

[Click Here](http://support.pitneybowes.com/SearchArticles/VFP05_KnowledgeWithSidebarHowTo?id=kA180000000CsQnCAK&popup=false;&lang=en_US)

## Carrier Services and Packaging

For information about size and weight restrictions, visit the carrier's website: **[USPS](https://www.usps.com)** [UPS](https://www.ups.com) [FedEx](https://www.fedex.com)

Note: Available carriers dependent on SendPro subscription.

#### How to change your user name, password, and account name for SendPro

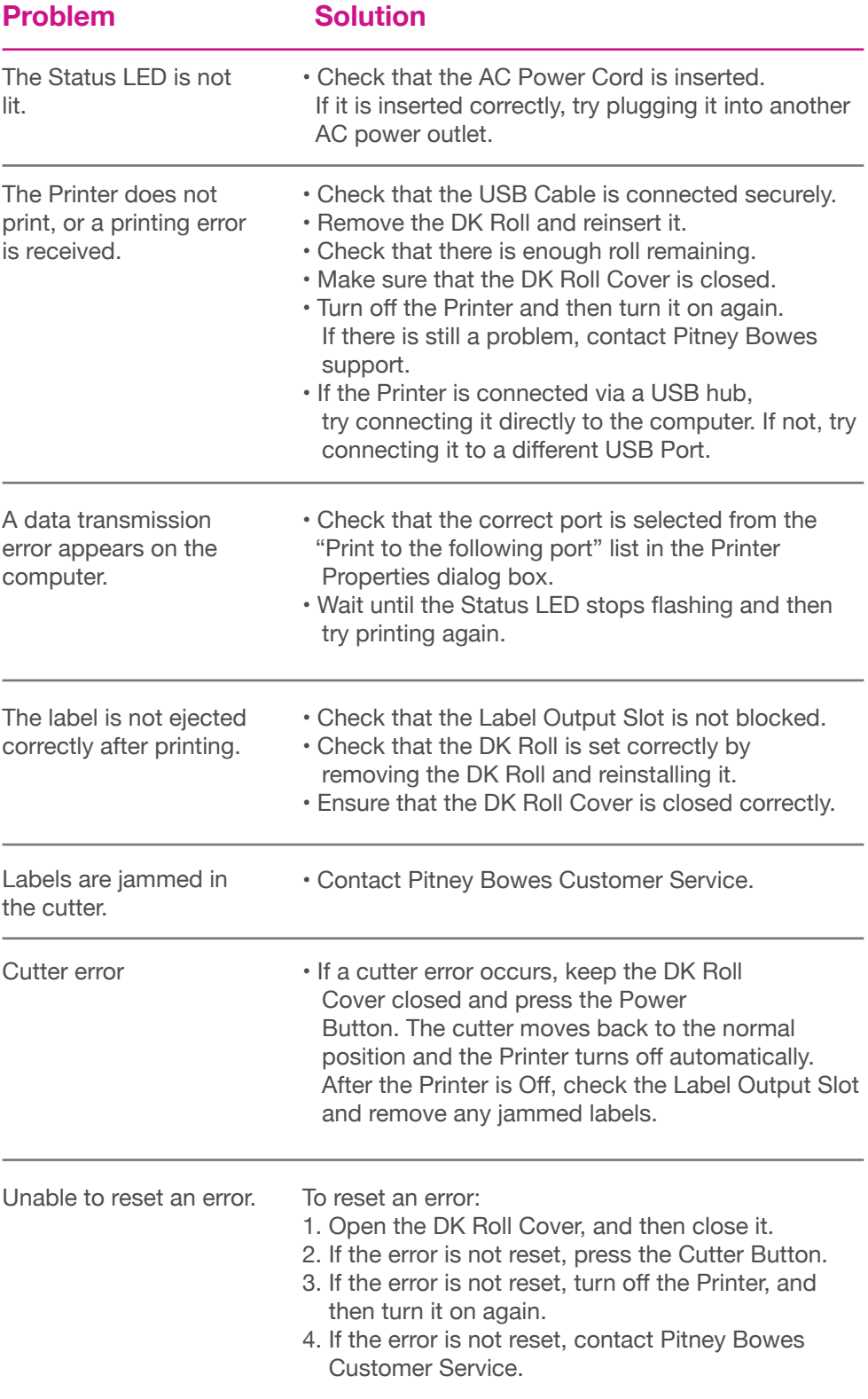

#### **Printing Issues**

Labels printing too small If your labels are printing too small, the wrong paper size may be selected. To correct this: Select Settings icon  $\frac{1}{2}$  then Label Options. If the Choose Format menu is set to Plain Paper - 8.5 x 11, select Roll - 4 x 6.

Note: If Plain Paper - 8.5 x 11 is always selected by default, you can change this to 4 x 6 by adjusting your default label printing settings.

### Troubleshooting

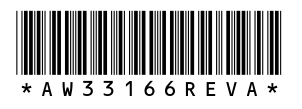

3001 Summer St. Stamford, CT 06926 [www.pitneybowes.com](http://www.pitneybowes.com)

AW33166 Rev. A 12/20 ©2020 Pitney Bowes Inc. All Rights Reserved

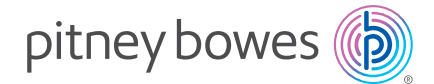

#### **Scale Issues**

If the scale icon is grayed out and cannot be selected, or if the scale icon can be selected, but does not update to reflect the weight from the scale, this indicates that:

- The scale app has not been installed.
- There is nothing on the scale.
- There is a USB hub between the scale and the computer.

Ensure that the compatible scale is installed.

Ensure that the scale app is installed. For details, see Install the Scale.

If the scale icon is grayed out, place an item on the scale. The scale icon should then display the weight of the item on the scale.

Ensure that the USB cable is connected directly from the scale to the computer.

Do not use a USB hub between the USB scale and the computer.

Note: When the scale is connected to a computer with the USB cable, the power button on the scale will be disabled. The power button is only used when the scale is powered with a 9-volt battery. There is no need to use a battery if the scale is connected to the computer with a USB cable.

> If you're still having trouble, then visit **[www.pitneybowes.com/us/bluetoothsendkit](https://nam02.safelinks.protection.outlook.com/?url=http%3A%2F%2Fpitneybowes.com%2Fus%2Fsupport%2Fproducts%2Fbluetooth-sendkit-support.html&data=02%7C01%7Cdaisuke.sawaki%40pb.com%7Cf1a9abb3fda1455cd3f208d81937e69b%7C8a4925a9fd8e4866b31cf719fb05dce6%7C0%7C0%7C637287075167939984&sdata=ujhqHglQnOKyIWlM%2Fx3K8T1hy8iFEEzhZaN7pysO3OE%3D&reserved=0)** and select Support.